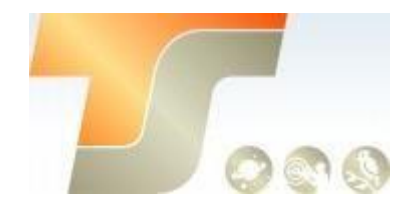

# **ASI2600 Bedienungsanleitung**

Texte und Bilder ZWO / TS-Optics

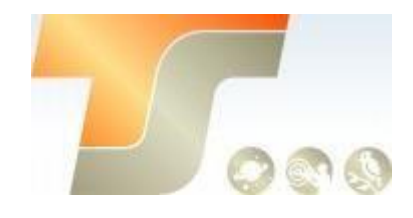

## Inhalt

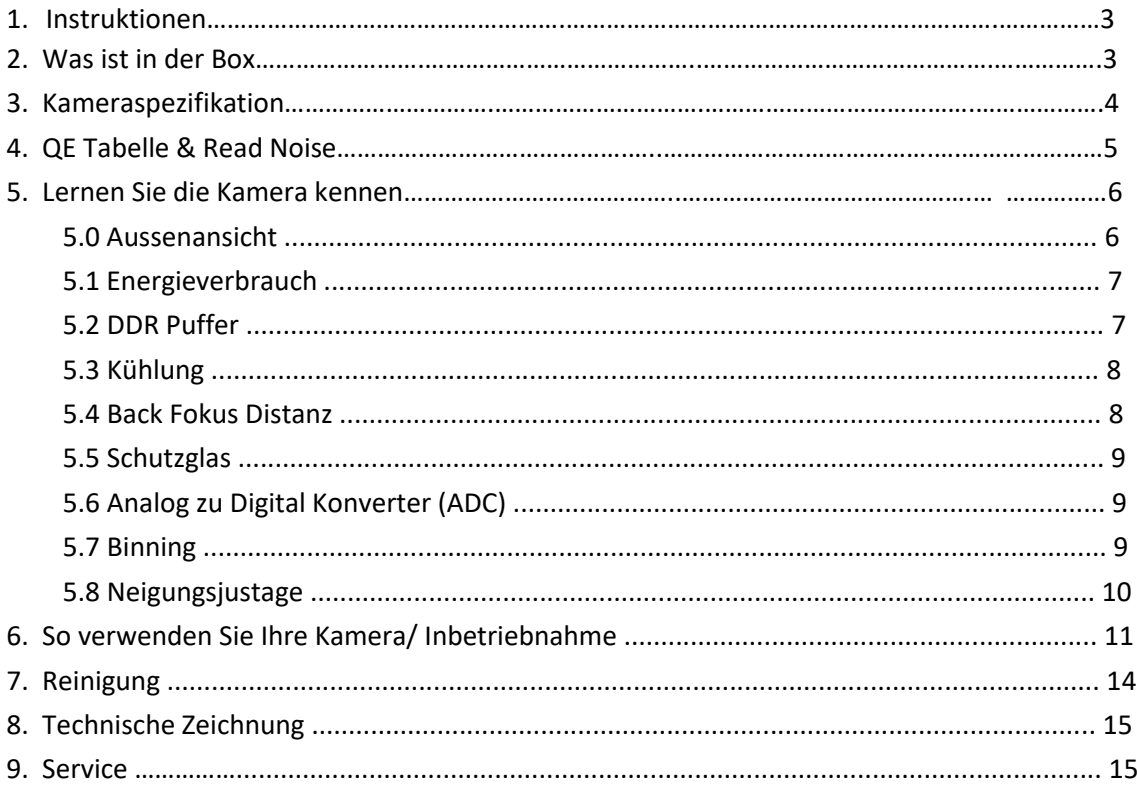

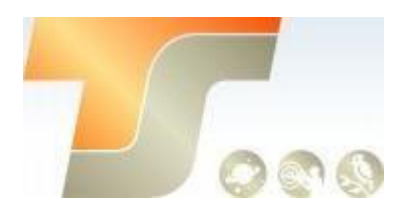

#### 1. Instruktionen

Herzlichen Glückwunsch und vielen Dank für den Kauf einer unserer ASI Kameras! Dieses Handbuch gibt Ihnen eine kurze Einführung in Ihre ASI Kamera. Bitte nehmen Sie sich die Zeit, es gründlich zu lesen.

Die Kamera ASI2600 wurde speziell für die astronomische Fotografie entwickelt. Sie eignet sich nicht nur für die DSO-Bildgebung, sondern auch für die planetarische Bildgebung. Sie werden von der überragenden Leistung und den Einsatzmöglichkeiten beeindruckt sein!

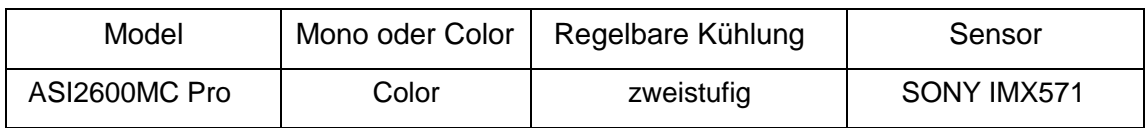

Anweisungen zur Installation und andere technische Informationen finden Sie auf der offiziellen ZWO Seite

<https://astronomy-imaging-camera.com/>

## 2. Was ist in der Box?

ASI2600MC Pro

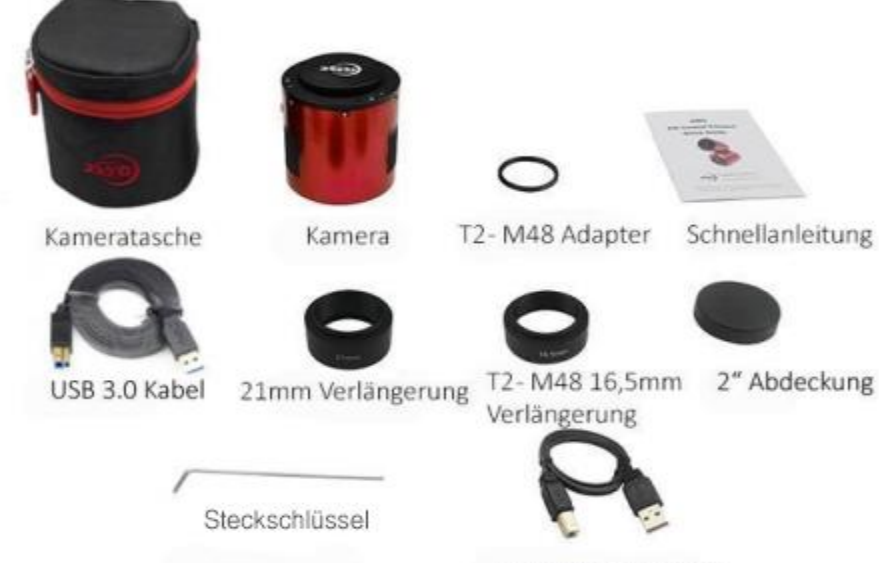

0,5m USB 2.0 Kabel

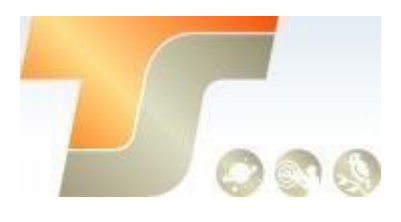

## 3. Kameraspezifikation

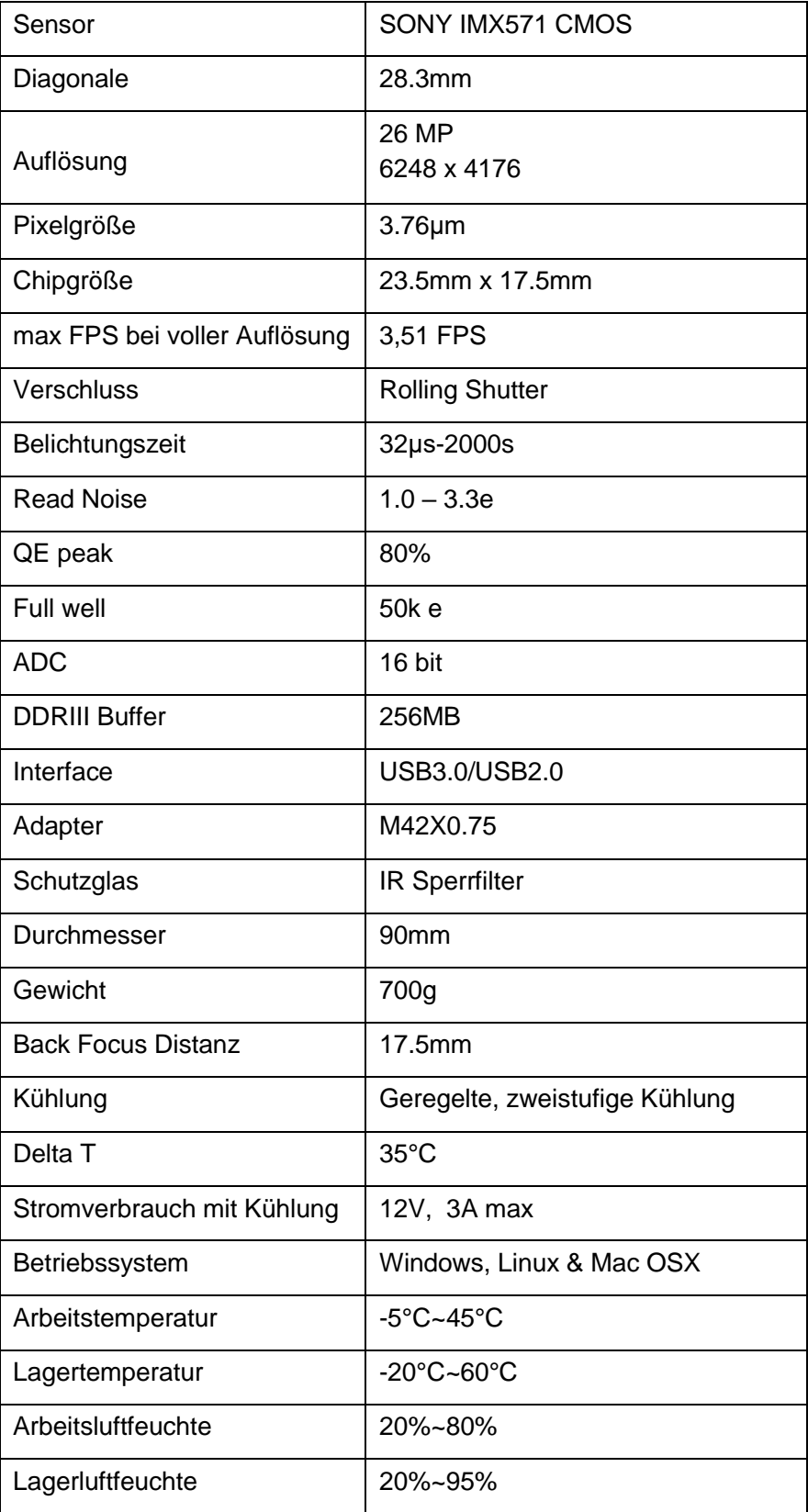

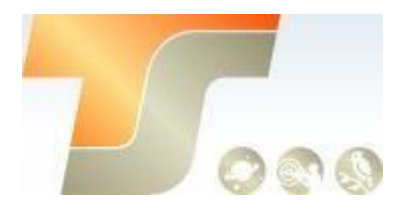

## 4. QE Tabelle & Read Noise

QE und Read Noise sind die wichtigsten Teile, um die Leistung einer Kamera zu messen. Eine höhere QE und ein niedrigeres Lese-Rauschen werden benötigt, um das SNR eines Bildes zu verbessern. Für den 2600 Sensor liegt der QE bei ca. 80%.

Das Rauschen umfasst Pixel-Dioden-Rauschen, Schaltungsrauschen und ADC Quantisierungsfehler-Rauschen, und je niedriger, desto besser.

Das Read Noise der ASI2600-Kameras ist im Vergleich zu herkömmlichen CCD Kameras äußerst gering. Darüber hinaus verfügt die Kamera über einen integrierten HCG-Modus, der das Ausleserauschen bei hoher Verstärkung wirksam reduzieren und den gleichen Dynamikbereich für diese Kamera wie bei niedriger Verstärkung beibehalten kann.

Abhängig von Ihrem Ziel können Sie die Verstärkung für einen höheren Dynamikbereich (längere Belichtung) niedriger einstellen oder die Verstärkung für ein niedrigeres Rauschen höher einstellen.

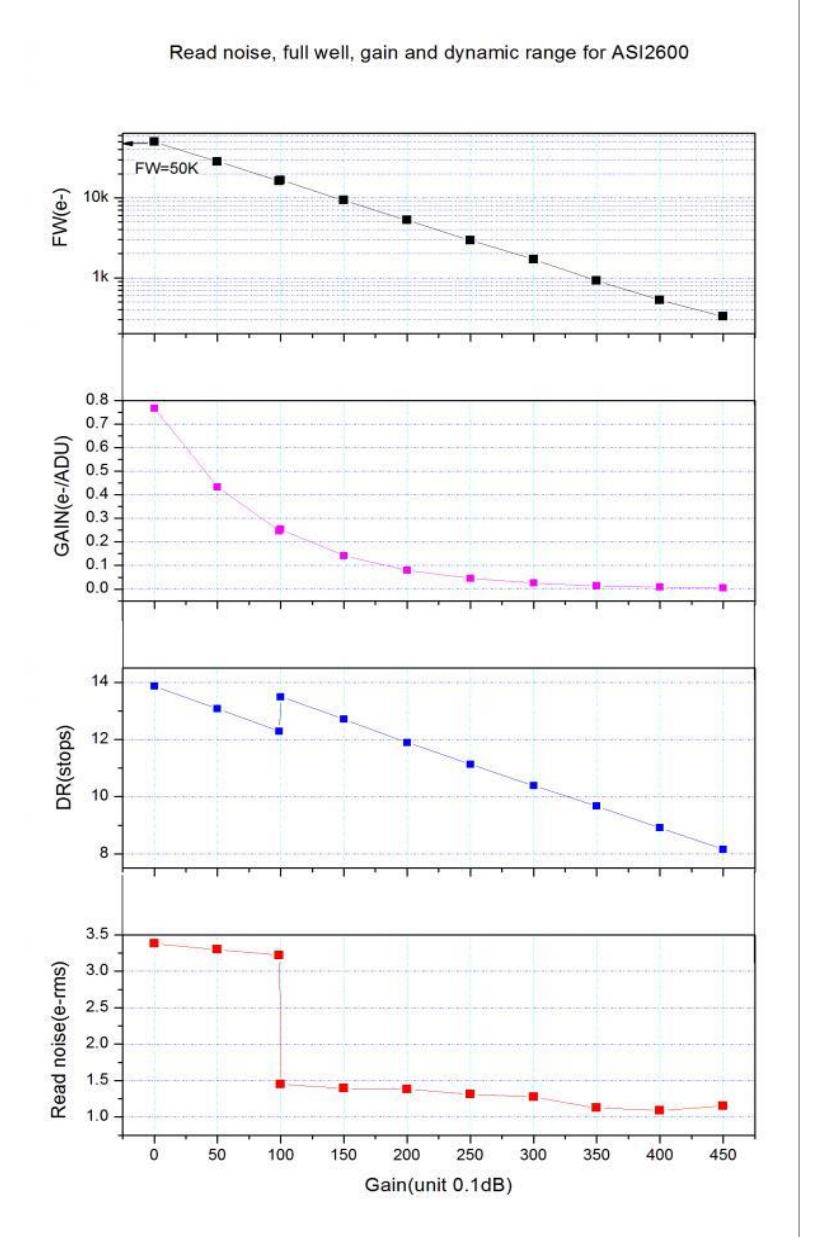

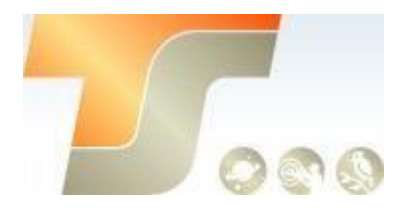

5. Lernen Sie die Kamera kennen

#### 5.0 Aussenansicht

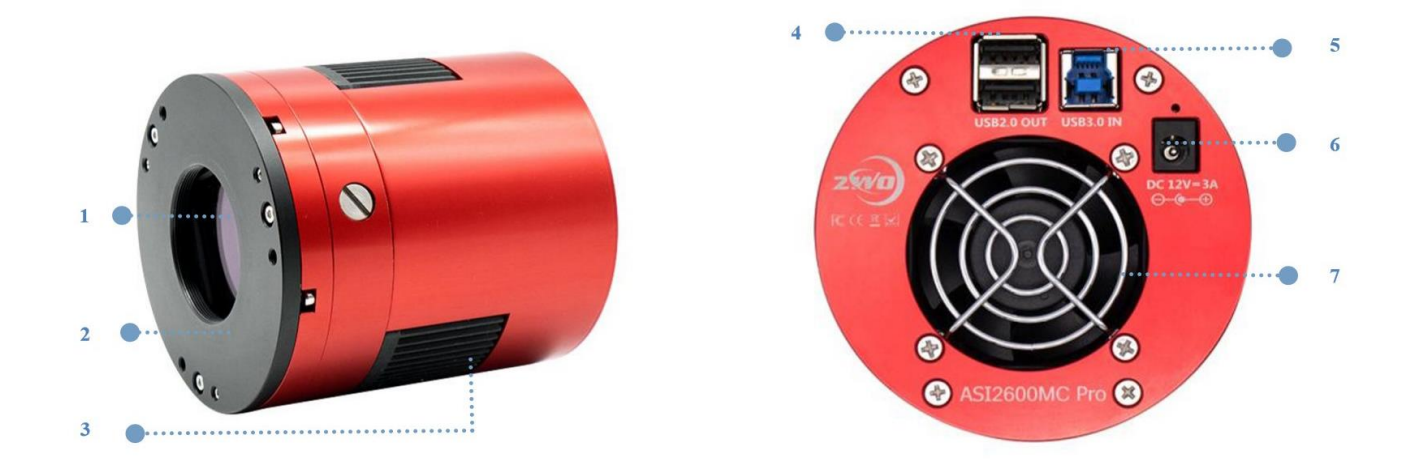

- 1. IR Schutzglas D60\*2mm
- 2. Neigungseinstellring, Gewinde M42 \* 0,75, Dicke 5 mm, kann entfernt werden
- 3. Kühler
- 4. USB2.0Hub
- 5. USB3.0 / USB2.0-Schnittstelle
- 6. Kühlnetzteilanschluss: Größe 5,5 \* 2,1 mm, innen positiv und außen negativ,
- 12 V bei 3A empfohlen.
- 7. Extrem leiser Magnetschwebelüfter, dreht sich nur, wenn die Kühlung eingeschaltet ist.

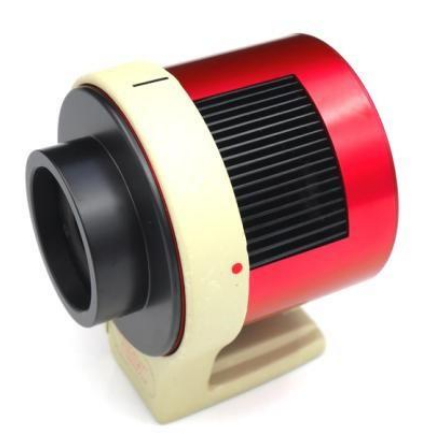

Die Kamera kann auf einen Haltering für gekühlte Kameras mit einem 1/4-Zoll-Gewinde unter dem Ring gesetzt werden.

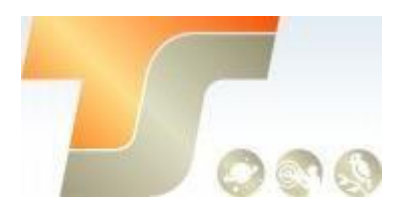

#### 5.1 Energieverbrauch

Die Kamera ASI2600 hat einen geringen Stromverbrauch. Für die Stromversorgung wird ein USB3.0 - Kabel mit 4,7 W empfohlen.

Empfohlene Stromversorgung für die Kühlung: 12 V @ 3A DC-Adapter (5,5 × 2,1 mm, Mittelpol positiv).

Auch geeignet ist eine Lithiumbatterie mit 9 -15V.

Hier ist das Diagramm der ASI2600-Kühleffizienz.

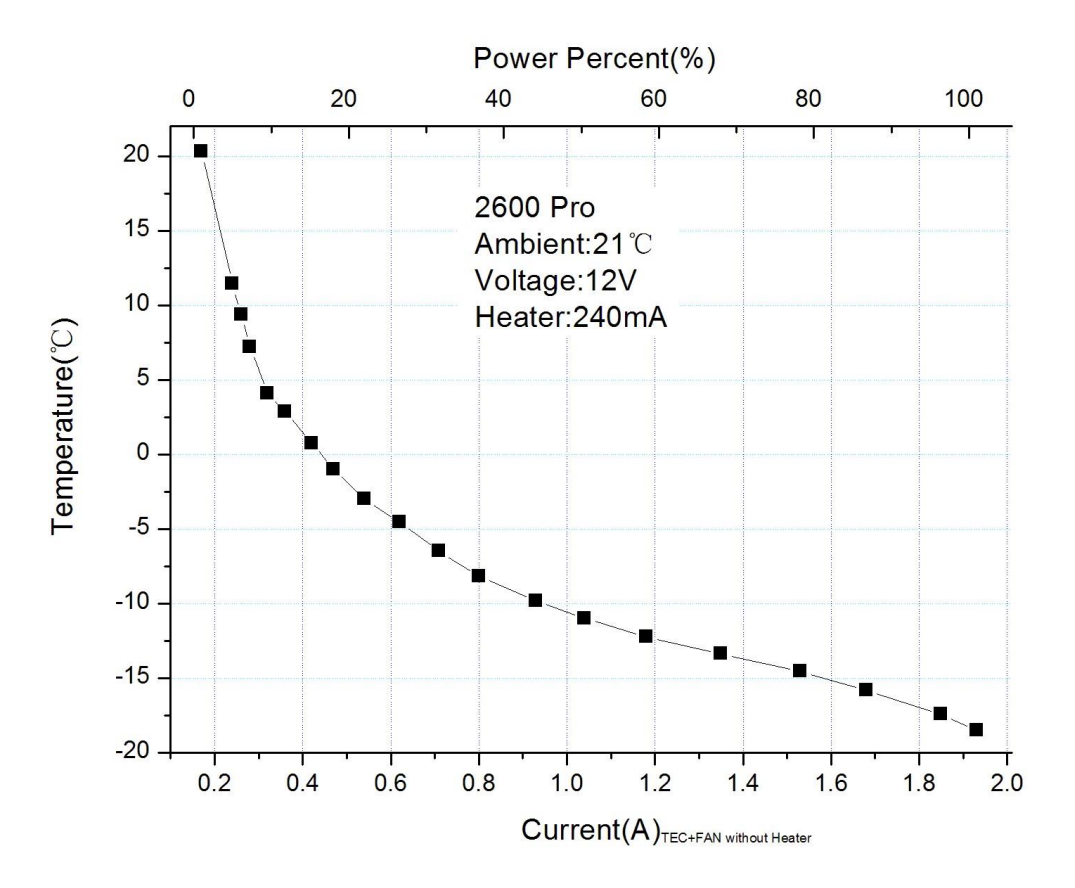

#### 5.2 DDR Puffer

Die ASI2600 Pro-Kamera enthält einen 256 MB DDR3-Speicherpuffer, um die Stabilität der Datenübertragung zu gewährleisten. Darüber hinaus minimiert die Verwendung eines Speicherpuffers das Amp-Glow, das durch die langsamen Übertragungsgeschwindigkeiten verursacht wird.

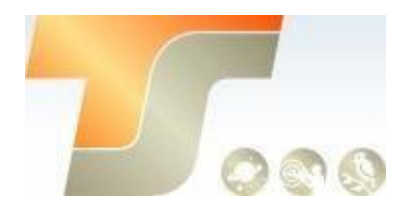

#### 5.3 Kühlung

Das Kühlsystem der Kamera ASI2600 Pro kann die Sensortemperatur präzise regeln. Im Gegensatz zu herkömmlichem CCD verfügt die ASI2600-Kamera über ein äußerst geringes Ausleserauschen, eine effiziente Kühlung und eine einstellbare Verstärkung. Es ist nicht erforderlich, ultralange Belichtungen zum Aufnehmen von Objekten zu verwenden, wodurch die Anforderungen an die Aufnahmekamera und die Nachführung erheblich reduziert werden. Wenn Sie jedoch kurze Belichtungszeiten (z. B. weniger als 100 ms) verwenden, wirkt sich die Abkühlung nur geringfügig auf das Bild aus. Das Kühlsystem kann auf eine Mindesttemperatur von 35 ° C unter der Umgebungstemperatur eingestellt werden.

Hier ist die Dunkelstromkurve des ASI2600-Sensors zwischen -20 ℃ und 30 ℃

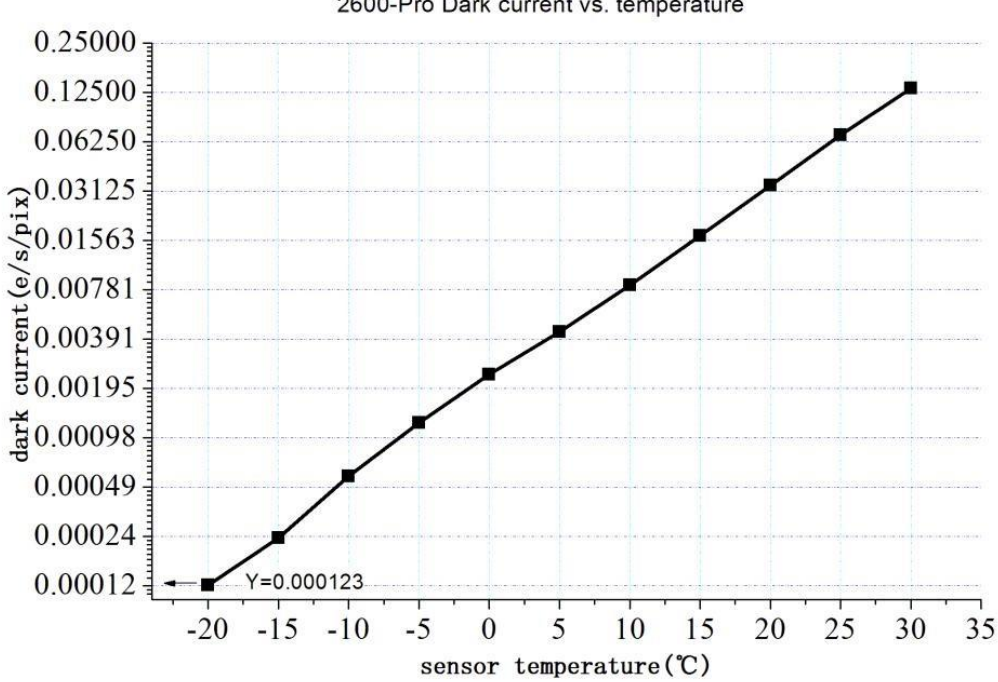

2600-Pro Dark current vs. temperature

#### 5.4 Back Fokus Distanz

Der Backfokus beträgt 17.5mm. Mit dem im Kamerapaket enthaltenen 21-mm- und 16,5 mm-Verlängerungen können Sie einen Backfokus von 55 mm erreichen.

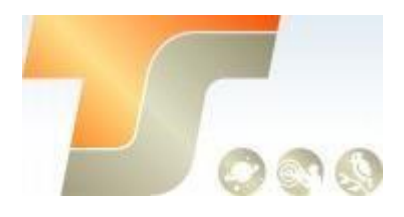

#### 5.5 Schutzglas

Vor dem Sensor der Kamera ASI2600 befindet sich ein Schutzfenster. Es ist ein IR-Sperrfilter, der Durchmesser beträgt 60 mm und es ist 2mm dick.

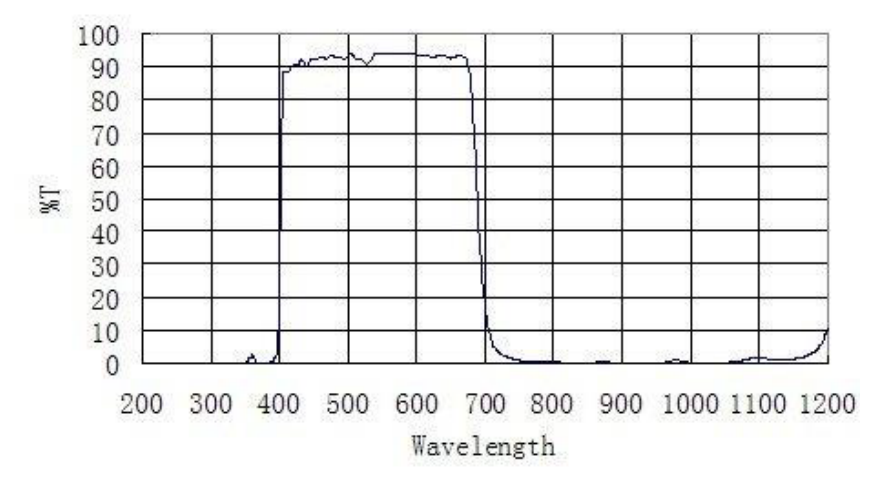

#### 5.6 Analog zu Digital Konverter (ADC)

Die Kamera ASI2600 zeichnet in 16-Bit-ADC auf. Diese Kamera unterstützt auch ROI (Region of Interest), und eine kleinere ROI hat eine schnellere Bildfolge.

Hier ist die maximale Geschwindigkeit der ASI2600 unter USB2.0 und USB3.0.

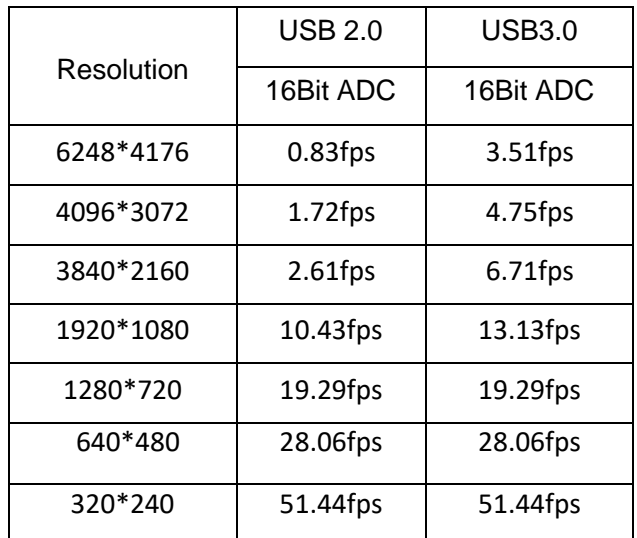

#### 5.7 Binning

Die ASI2600-Kamera unterstützt den Bin2-, Bin3-, Bin4 - Software-Binning-Modus und Hardware-Bin2-, Bin3-Modus. Der beste Vorteil des Hardware-Binning sind die schnelleren Bildraten. Wenn Sie sich nicht für Geschwindigkeit interessieren, empfehlen wir Ihnen, Software-Binning zu verwenden.

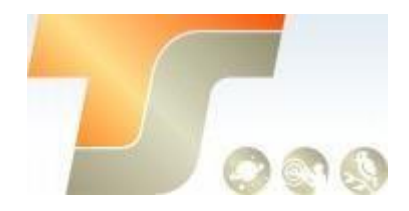

#### 5.8 Neigungsjustage

Die Ausrichtung des Sensors gleicht dem eines Primärspiegels vom Newton. Es gibt 3 Richtungen, die Sie justieren können, jede Richtung hat einen Zug – und Druckschraube.

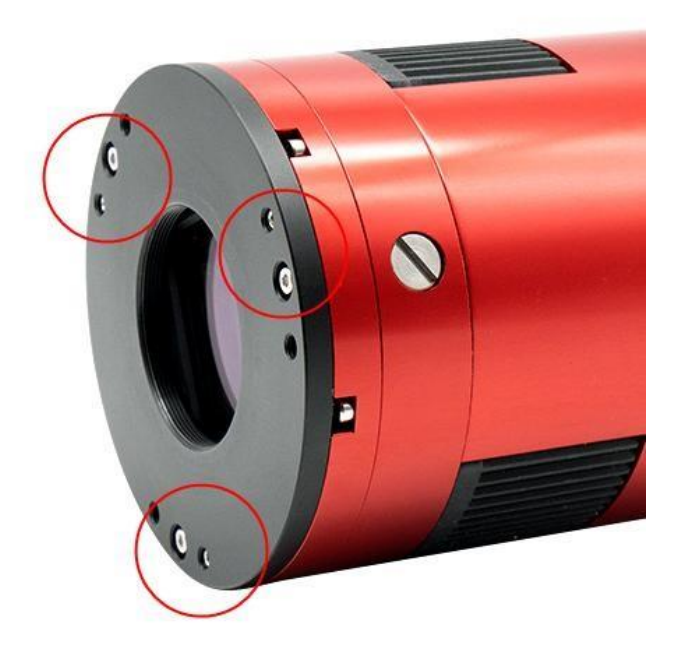

Sie können sich auf Folgendes beziehen:

1. Nehmen Sie mit der Kamera ein Bild auf. Sie können den Neigungsbereich im Bild ganz einfach über die Software ermitteln und dann einen oder mehrere der Einstellschrauben an der Kamera entsprechend dem Bild einstellen.

2. Nehmen Sie nach der Neigungseinstellung des Sensors ein weiteres Bild auf und vergleichen Sie das neue Bild mit dem vorherigen Bild in der Software. Wenn das Neigungsproblem verringert wird, bedeutet dies, dass die Einstellung korrekt ist. Ansonsten ist die Einstellung falsch.

3. Wiederholen Sie Schritt 2, bis die Sterne in allen Ecken perfekt sind.

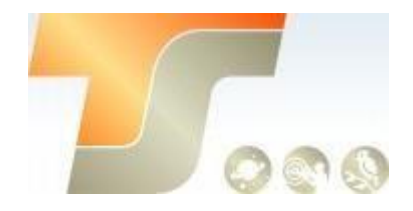

## 6. So verwenden Sie Ihre Kamera

Es gibt viele Adapter für diese Kamera zum Anschluss an Ihr Fernrohr oder Objektiv. Einige sind im Lieferumfang der Kamera enthalten und andere können Sie von unserer offiziellen Website, oder beim Händler bestellen.

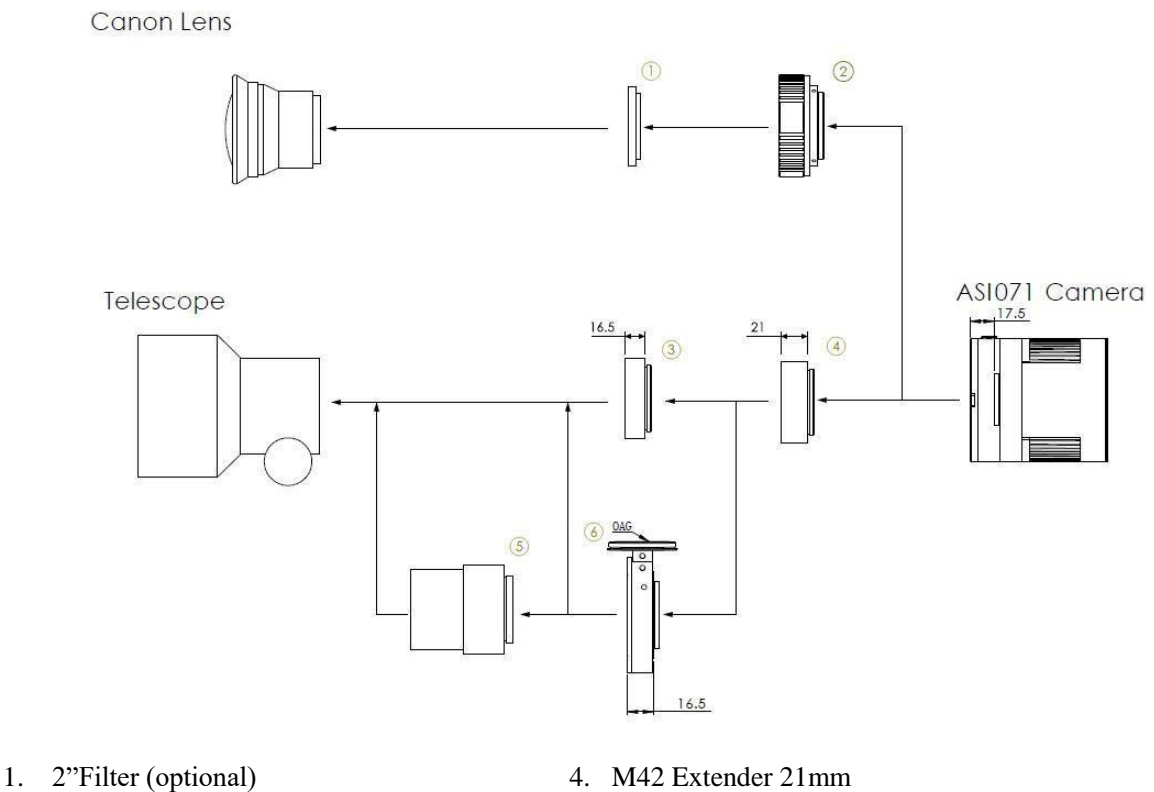

- 
- 
- 3. M42 auf M48 Extender 16.5mm 6. OAG (16,5mm)
- 
- 2. [EOS-T2 Adapter](https://astronomy-imaging-camera.com/products/accessories/new-eos-t2-adapter/) 5. Fokal Reduzierer
	-

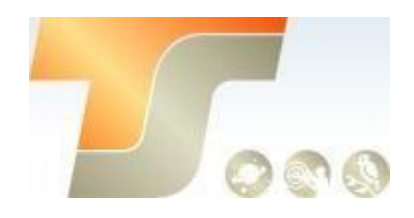

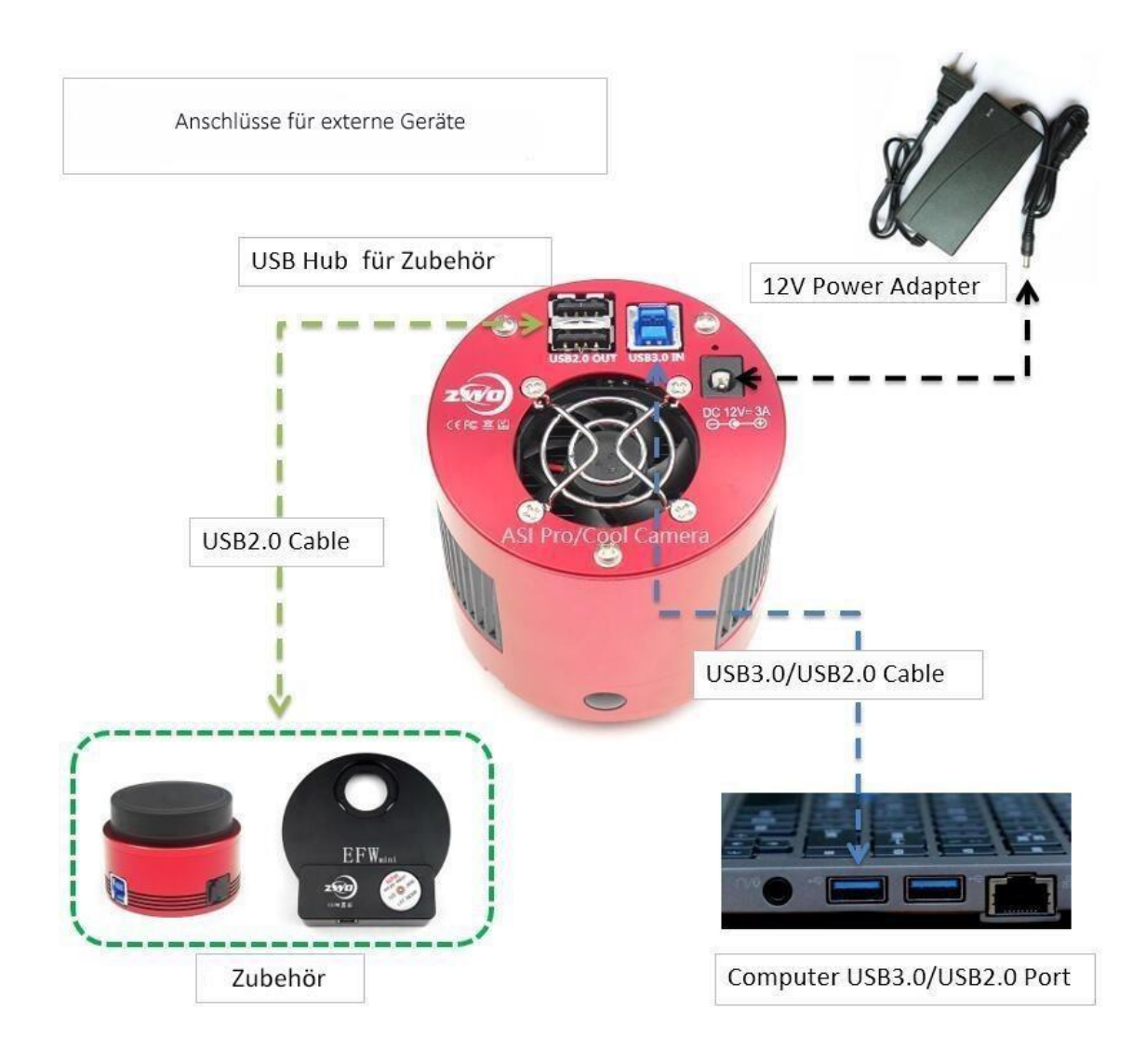

## Inbetriebnahme

Zur Inbetriebnahme Ihrer neuen Kamera führen Sie bitte die folgenden Schritte durch:

- 1. Laden Sie die aktuellste Treiber Version (ASI Kameras) kostenfrei aus dem Internet: <https://astronomy-imaging-camera.com/software-drivers>
- 2. Falls ein Hinweis "Windows Logo test not passed" erscheinen sollte, klicken Sie auf "continue anyway".
- 3. Folgen Sie den Schritten im Installationsfenster.
- 4. Nun schließen Sie die Kamera mit dem mitgelieferten USB-Kabel am PC an. Bitte beachten: Benutzen Sie KEIN USB-Verlängerungskabel oder einen USB Hub. Dies beeinflusst die Bildrate negativ.
- 5. Es erscheint eine Meldung "Neue Hardware gefunden". Bei Windows 7 und neuer werden die Treiber automatisch installiert. Sie können die ordnungsgemäße Installation im Windows Gerätemanager überprüfen.

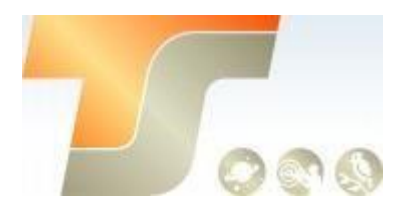

#### Grundlegende Benutzung Bilderfassung

Da für diese Kamera der verbreitete "Windows Direkt Show" Treiber genutzt wird, kann sie über viele Programme gesteuert werden. Eines der einfachsten ist das ZWO Programm **ASICAP**.

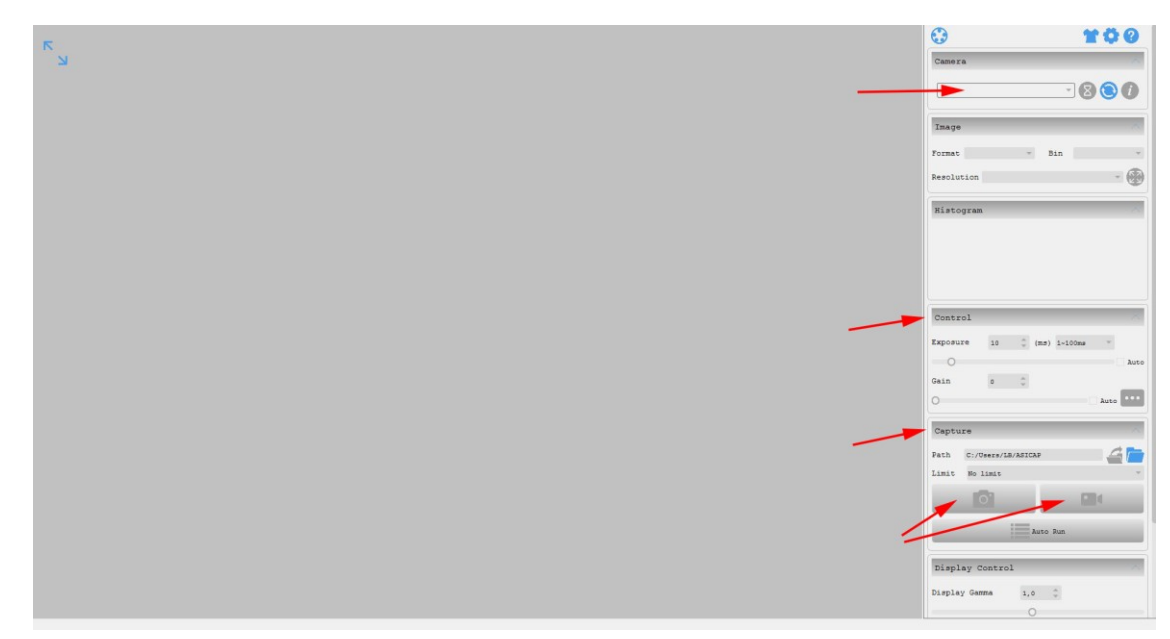

Wählen Sie hier unter "Camera" Ihr Kameramodell aus. Nun sollte bereits ein Vorschaubild auf dem Monitor erscheinen.

Unter "Control" können Sie Belichtungszeit sowie die Werte für Gamma und Gain (Verstärkung) einstellen.

Unter "Capture" können Sie den Speicherort angeben.

Wenn Sie das Kamerasymbol drücken werden am Speicherort solange Einzelbilder abgelegt, bis Sie die Aufnahmen stoppen.

Mit dem Videokamerasymbol können Sie AVIs aufnehmen.

Alternativ zu ASICAP können Sie auch die fortgeschrittenen Bilderfassungsprogramme "SharpCap" und "FireCapture" nutzen. Diese sind vor allem für die Aufnahme von Mondund Planetenbildern sehr gut geeignet. Sie finden diese Programme ebenfalls auf der Softwareseite von ZWO.

#### ST-4 Guideranschluss

Die bei bestimmten Modellen im Gehäuse integrierte RJ-Buchse stellt die Verbindung zu einer Autoguiding fähigen Montierung (ST-4 Protokoll) her. Somit kann die Kamera auch zur Nachführkontolle bei Langzeitbelichtungen verwendet werden.

Die Kamera selber wird im Nachführmodus ebenfalls über USB vom PC gesteuert; Programme wie PHD oder MaxIm DL sind hier gut geeignet.

**Bei Fragen zu den einzelnen Softwareprogrammen, greifen Sie bitte auf Informationen der Softwarehersteller (Installationsanleitungen und Tutorials) zurück.** 

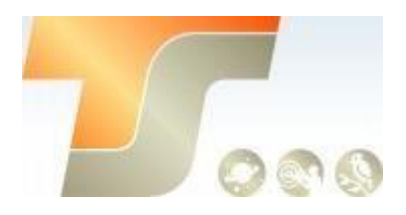

## 7. Reinigung

Die Kamera ist versiegelt und wird mit einem AR-Schutzfenster geliefert, um den Sensor vor Staub und Feuchtigkeit zu schützen. Wir empfehlen dem Kunden nicht, die Kamera zur Reinigung zu öffnen. Die Staubabbildungen können durch Nachbearbeitung mit Flats entfernt werden.

Um den Staub zu sehen, müssen Sie nur Ihr Teleskop aufstellen und auf einen hellen Ort richten. Ein Barlow ist erforderlich, um diese Stäube deutlich zu sehen.

Befestigen Sie dann die Kamera und stellen Sie die Belichtung so ein, dass sie nicht zu stark belichtet wird. Sie können ein Bild wie unten sehen, wenn es schmutzig ist.

richten. Ein Barlow ist erforderlich, um diese Stäube deutlich zu sehen. Befestigen Sie dann die Kamera und stellen Sie die Belichtung so ein, dass sie nicht zu stark belichtet wird. Sie können ein Bild wie unten sehen, wenn es schmutzig ist.

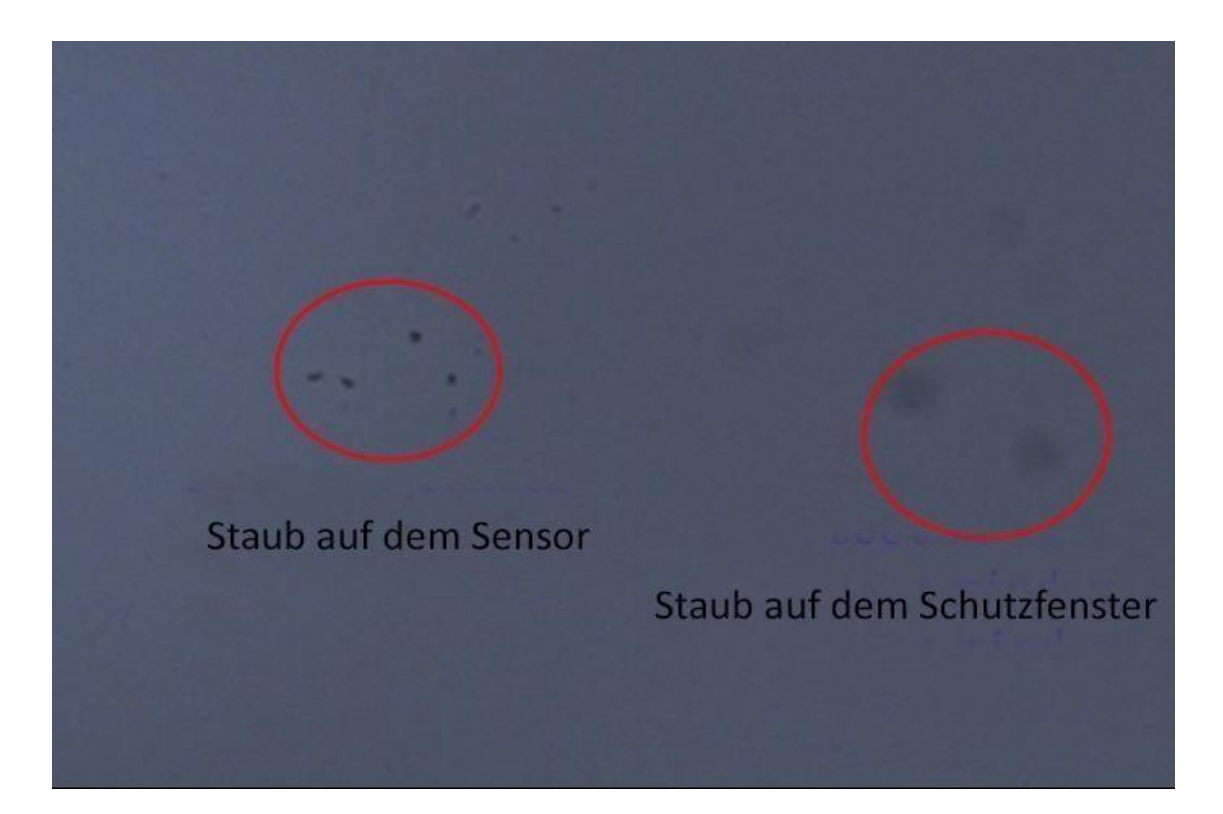

Der große dunkle Punkt auf dem Bild (rechts) sind die Schatten von Staub auf dem Schutzfenster.

Der sehr kleine, aber sehr dunkle Fleck im Bild (links) sind die Schatten der Stäube auf dem Sensor.

Die vorgeschlagene Art, sie zu reinigen, ist, sie mit einer manuellen Luftpumpe wegzublasen. Um den Staub auf dem Sensor zu reinigen, müssen Sie die Kamerakammer öffnen.

Hier ist eine sehr detaillierte Anleitung auf der ZWO Website:

<https://astronomy-imaging-camera.com/manuals/>

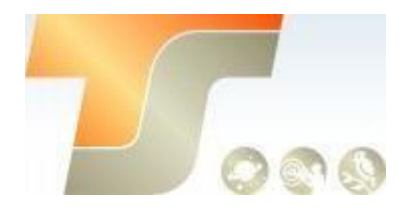

## 8. Technische Zeichnung

#### ASI2600MC Pro

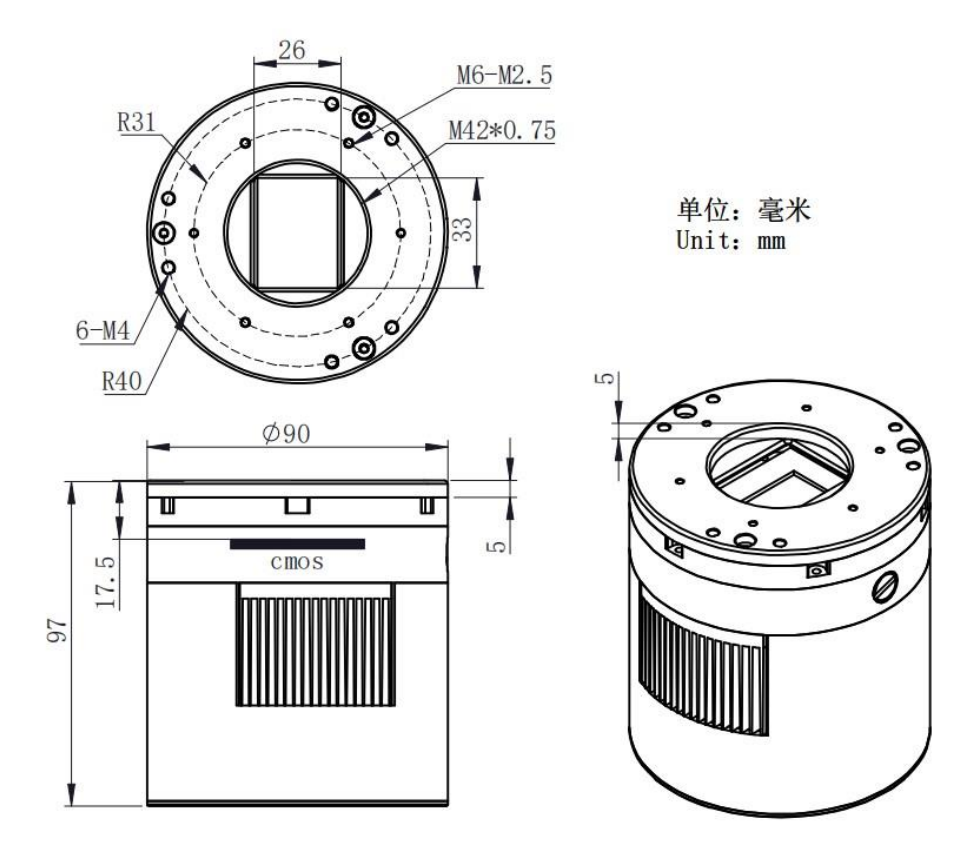

## 9. Service

Für Software-Upgrades lesen Sie bitte "Support-Handbuch und Software" auf der offiziellen Website von ZWO <https://astronomy-imaging-camera.com/>

Bei Kunden, die die Kamera von Ihrem lokalen Händler gekauft haben, ist der Händler für den Kundendienst verantwortlich.

Wir hoffen, dass wir Ihnen zu den wichtigen Eigenschaften Ihrer neuen Kamera hilfreiche Hinweise geben konnten und wünschen Ihnen mit Ihrer neuen Kamera viele schöne Astro - Aufnahmen.